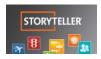

#### Touchscreen Guide v2.1

.\touchscreen

accuweather

WHEEL

IMPORTANT: Most Storyteller apps have a "Wheel", which tells the app what to launch in its on-air mode. It is sort of like a PLAYLIST that contains individual "projects." So you want to make your Touchscreen project the ONLY one, or at least the FIRST one, held in the wheel. Say you build a headlines calendar in DesignerApp. Now, you want to use that calendar on-air for your 4pm show. You must add that file (say we call it headlinescalender\_May31.xml) to your wheel file. To do so you would, in the editor, click "Wheel", which opens a panel to the center of the screen that displays any of the files DesignerApp has been instructed to launch when taken on air. You would then click "Add", navigate to "headlinescalendar\_May31.xml", open, which will then place that file to the bottom of the list. Move that file up to the top of the wheel list, close this panel and Save Wheel to confirm the changes you just made. Be aware, that nearly every app's wheel is different, but the general concepts remain similar.

NOTE #1: it is usually best to NOT OVERWRITE THE ORIGINAL "WHEEL.whl", but save your own topical wheel. You must then LOAD that wheel to the touchscreen so it can be used ON AIR.

NOTE #2: if you add any media to a Touchscreen project (like a TouchPoint that, when tapped, opens a picture, video, etc.), MAKE SURE TO SAVE THE MEDIA FILES ON THE TOUCHSCREEN PC, probably in this file location: T:\AccuWeather\\*\*\*NAME OF APP\*\*\*\content\Media.

Students can save content to CLASS FILES, and you can then move that content to the Touchscreen T drive. The remote touchscreen PC connects to the Touchscreen "T:" drive, which must contain any media you use.

SO: OPEN AN APP...CREATE AND SAVE A "PROJECT", by copying all relevant images/videos to the touchscreen PC's "T://" drive... THEN ADD THE "PROJECT" TO THE APP'S WHEEL.

EASIEST TO DO: if a student wants to just view or draw on a website, Tweet, Google Map, etc., you don't even need a Touchscreen app. Just make sure the big Touchscreen is set to HDMI input 2 (TV/Touchscreen), and open a browser from the desktop, go to site, and use the TELESTRATOR tool at the bottom to draw (the PENCIL icon.)

## **MEDIA APP**

Most commonly-used app, primarily for swiping between images or videos.

- 1) Add stills or videos to the screen that can slide out, be maximized, swiped through, then returned to the screen
- 2) Can be done lined up along the side (slideshow mode) ...

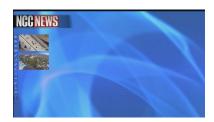

... or organized on the screen (comparison mode)

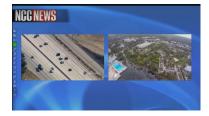

### Most common use: a student wants to swipe between 3 or 4 full-screen images:

First, load the images to:

T:\AccuWeather\MediaApplication\content\NCC News Media

Ask the student to put the pics in a folder in CLASS FILES somewhere (G;/), and you can copy the whole folder into the touchscreen T:/ drive.

Then open the MediaApp; it defaults to a pre-determined page.

Delete any generic videos/images that exist on the app homescreen, by selecting them, then clicking on the X/CLOSE SHOW ELEMENT icon.

Left-click on the FILE/LOAD SHOW ELEMENTS icon to choose the videos to display on the page.

Select the "four-square"/COMPARE MODE icon from the toolbar, then choose each video, and click again on COMPARE. Now double-tap it to go full-screen. You can then swipe left to go to the next image, and so on. To return to the main screen, double-tap the final video,

then swipe it back home to the left (thumbnail must be no bigger than its original size to fit back in its slot.)

To save this for the show:

- Right-click on any upper toolbar icon (like the MOVIE icon), and choose SAVE SHOW
- Save this show in the default area, which should be
   T:\AccuWeather\MediaApplication\content\NCC News Backgrounds.
   Suggest using a name like Jose swipe 4pm
- Near the top in DISPLAY SETTINGS, change the DEFAULT SHOW to point to the "project" you just saved, then click SAVE. This should result in THIS project being the one that opens by default at the real touchscreen.
- Can close out of the app if needed by tapping the center area of the top of the screen

Next example: someone wants videos of a hurricane that they can call up and then draw on.

First, load the media files (videos) to:

T:\AccuWeather\MediaApplication\content\NCC News Media

WMV files work best, but it will play mov files. DO NOT USE MXF FILES EXPORTED FOR THE VIDEO SERVER! Re-export them using the Windows Media generic export preset in Premiere. You can load up to 9 videos/images.

Open the MediaApp; it defaults to this generic page.

Delete any generic videos/images that exist on the app homescreen, by selecting them, then clicking on the X/CLOSE SHOW ELEMENT icon.

Left-click on the FILE/LOAD SHOW ELEMENTS icon to choose the videos to display on the page.

By default, the app is in **slideshow** mode, where users can swipe a video to the center, then double-tap it to go full-screen. They can then swipe left to start the next video, and so on. To return to the main screen, double-tap the final video, then swipe it back home to the left (thumbnail must be no bigger than its original size to fit back in its slot.)

If the user wants to "compare" the videos, select the "four-square"/COMPARE MODE icon from the toolbar, then choose each video, and click again on COMPARE.

User can press the PLAY icon on each video using the PLAY icon at the bottom of each video.

To use the MARKER (TELESTRATOR):

Just tap the PEN/TOGGLE TELESTRATION icon to turn the pen on, and draw wherever. Pen color and size can be set in advance using the toolbar icons just below the pen. Click on PEN icon again to TURN PEN OFF.

To save this for the show:

- Right-click on any upper toolbar icon (like the MOVIE icon), and choose SAVE SHOW
- Save this show in the default area, which should be
   T:\AccuWeather\MediaApplication\content\NCC News Backgrounds.
   Suggest using a name like Jose swipe 4pm
- Near the top in DISPLAY SETTINGS, change the DEFAULT SHOW to point to the "project" you just saved, then click SAVE. This should result in THIS project being the one that opens by default at the real touchscreen.
- Can close out of the app if needed by tapping the center area of the top of the screen

To call this up for air:

- Open MediaApp
- This should be the very first thing you see when opening the app
- Put it in SLIDESHOW or COMPARE mode
- Should be ready to go

Next example: someone with the ACC network wants to use a videoclip they can pause, draw arrows on, etc., for a halftime show.

First, load the media files (videos) to:

T:\AccuWeather\MediaApplication\content\NCC News Media

WMV files work best, but it will play mov files. DO NOT USE MXF FILES EXPORTED FOR THE VIDEO SERVER! Re-export them using the Windows Media generic export preset in Premiere. You can load up to 9 videos/images.

Open the MediaApp; it defaults to a generic page. Then load the ACC default show:

- Right-click on any upper toolbar icon (like the MOVIE icon), and choose LOAD SHOW
- Navigate to T:\AccuWeather\MediaApplication\content\ACC Network\ACC Network
   Pregame Default.xml

Delete any generic videos/images that exist on the app homescreen, by selecting them, then clicking on the X/CLOSE SHOW ELEMENT icon.

Left-click on the FILE/LOAD SHOW ELEMENTS icon to choose the video(s) to display on the page. (The videos that you already copied in the first step.)

User can press the PLAY icon on each video using the PLAY icon at the bottom of each video, and can pause it using the PAUSE icon.

To use the MARKER (TELESTRATER):

Just tap the PEN/TOGGLE TELESTRATION icon to turn the pen on, and draw wherever. Pen color and size can be set in advance using the toolbar icons just below the pen. Click on PEN icon again to TURN PEN OFF.

To save this for the show:

- Right-click on any upper toolbar icon (like the MOVIE icon), and choose SAVE SHOW
  - Save this show in the default ACC area, which should be
     T:\AccuWeather\MediaApplication\content\ACC Network, with a unique
     "project" name
  - Near the top in DISPLAY SETTINGS, change the DEFAULT SHOW to point to the "project" you just saved, then click SAVE. This should result in THIS project being the one that opens by default at the real touchscreen.
- Can close out of the app if needed by tapping the center area of the top of the screen

To call this up for air:

- Open MediaApp
- This should be the very first thing you see when opening the app
- Put it in SLIDESHOW or COMPARE mode
- Should be ready to go

# SOCIAL MEDIA APP

 Display scrolling screen of Facebook or Google+ posts, Tweets, Instagram images, or YouTube videos. Can call up individual posts, pix, comments, etc.

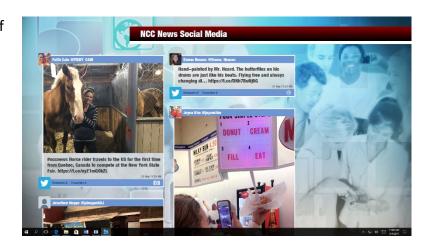

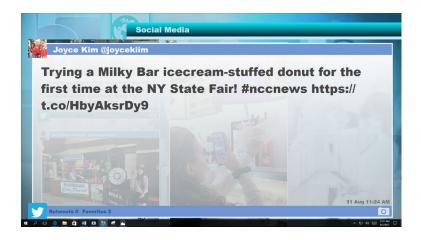

This is pretty self-explanatory.

- Open the SocialMedia app to see the EDITOR window
- Choose a medium to work with (Facebook, Twitter, etc.)
- Do a search for relevant content: in Facebook, must search by Facebook username only, but in Twitter, can search by hashtag, keyword, etc.
- You can only search one thing at a time (one set of hashtags, one set of users, etc.) If
  you want to do multiple searches and use them together, save each search as a
  "project", then add each "project" (...media) to the WHEEL.
- Can choose whether to include comments, number of posts, etc.
- MUST SELECT WHICH POSTS (AND COMMENTS, PROFILE PICS, ETC. TO USE)
- When ready, click ON AIR in upper right
- Follow instructions at start of this document to add this project to the wheel...

#### To use on air:

- Can scroll up through posts
- Can tap on pics...text...videos...etc. to enlarge
  - Click in upper right of pictures to remove them after being full-screen, then tap lower blue bar to shrink post back to the full feed
- Tap center of top to stop the "show", then exit out of the EDITOR

### **MAPDESK APP**

The app opens to whatever TEMPLATE is listed on the WHEEL. The NCC NEWS template has a generic map of Syracuse to start, and nothing else. Probably best to create and save a new template with a new name, then make it the top template in the wheel.

NOTE: if you add any media (like a TouchPoint that opens a picture), MAKE SURE TO SAVE THE PICTURE ON THE TOUCHSCREEN PC, probably in this file location: T:\AccuWeather\MapDesk\content\Media

**Example:** student wants to start with a map of Skaneateles Lake, then zoom in to the site of a drowning halfway up the lake, then zoom to the north of the lake where toxic algae blooms.

Start by finding the new launch (start) page for this project. Open app, then click on the SEARCH icon on the right-side toolbar, and enter street/city/etc. Can then zoom in or out to find perfect location. Tap the EDIT icon at the top of the toolbar on the right, to get MENU choices. Click SAVE VIEW, and give it a name. You'll set touchpoints later that will go to the next map location. Also set this view as the new HOME by clicking on SET HOME. Also save this project with SAVE AS..., and give this template a unique name.

Then zoom in or whatever to find the next location. Click SAVE VIEW, and give this location a view name. Same for any additional locations you want to pre-select.

Return to launch view to set a touchpoint to link to the 2<sup>nd</sup> location. Tap the EDIT icon at the top of the toolbar on the right, then ADD LINKER. Choose the icon you want. If you want to move the touchpoint, make sure that LOCK is UNCHECKED. Click the LINK tab at the top and choose the VIEW you want the touchpoint to link to, and click SAVE.

Finally, to make this show up when the app is opened up, click on WHEEL. ADD the template you saved, and move it UP to the top of the wheel. Then choose SAVE, and close out of the WHEEL. This should now be ready to go.

If the student wants to write on the map, the pen (telestrator) in in the right-side toolbar. Click once to highlight the pen, then draw.

**Example #2**: student wants to import a jpeg map of the US, then add links to pop open other jpegs of election candidates

Start by finding the new launch (start) page for this project. Tap the EDIT icon at the top of the toolbar on the right, to get MENU choices. Click ADD MEDIA. Name this "touchpoint." Choose the icon you want. Click the MEDIA tab, and under source, link to the desired map that you have already copied to the T:\ drive. If you want to adjust the size of the image, SCALE up or down, and click SAVE.

You'll set touchpoints later that will pop up the pictures. Also set this view as the new HOME by clicking on SET HOME. Also save this project with SAVE AS..., and give this template a unique name.

Then find the location of where you want to add a link to pop up an image (or video.) Tap the EDIT icon at the top of the toolbar on the right, then ADD MEDIA. Choose the icon you want. If you want to move the touchpoint, make sure that LOCK is UNCHECKED. Click the MEDIA tab, and under source, link to the desired map that you have already copied to the T:\ drive. If you want to adjust the size of the image, SCALE up or down, and click SAVE. Repeat this process for other pop ups as desired.

Finally, to make this show up when the app is opened up, click on WHEEL. ADD the template you saved, and move it UP to the top of the wheel. Then choose SAVE, and close out of the WHEEL. This should now be ready to go.

If the student wants to write on the map, the pen (telestrator) in in the right-side toolbar. Click once to highlight the pen, then draw.

## **DESIGNER APP**

1) Powerball (displays numbers and jackpot)

Not much work here. Just open the app, advance with right-arrow icon to Powerball, right-click to the EDITOR, select QUICK EDIT, add the new numbers and jackpot total in the LIST textboxes – BE CAREFUL TO READ THE

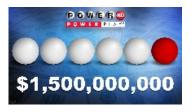

TEXT FIELD NAMES, THEY ARE NOT IN ORDER! SAVE TEMPLATE. Left-click at top center of app to close app.

2) **Gas Tracker** (4 gas pumps, displays current gas price, also shows how much each price is UP or DOWN by)

Default configuration shows Syracuse average gas prices, and how they are up/down over 1 day, 1 month, and 1 year. The 4<sup>th</sup> pump shows NYS average gas price

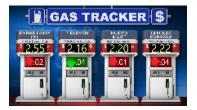

over 1-day. Data generally comes from AAA at <a href="http://gasprices.aaa.com/?state=NY">http://gasprices.aaa.com/?state=NY</a> (scroll down to Syracuse prices.)

Just open the app, advance with right-arrow icon to Gas Tracker, right-click to open the EDITOR. Click on Pump 1 on the graphic screen, and update the data from the web site, and repeat this for the other three pumps. You can choose CLICK TO PREVIEW to see how the data will display. Make sure to pick the correct media arrow (up or down) to indicate if prices have risen or fallen at each pump. When finished, click SAVE TEMPLATE and save it, and close the editor by "X"-ing out, and choose YES to SAVE CHANGES. Left-click at top center of app to close app.

3) Community Calendar (can not yet figure out how to change the dates (11-24 – help?!) Open the app, advance with right-arrow icon to the Calendar template, right-click to access the EDITOR. Left-click on text elements to update (like MONTH and touchpoint info.)

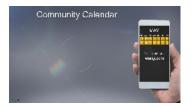

4) Balance of Power (really needs no updating)

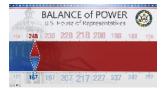

5) **Most Wanted** (has 4 faces of wanted criminals, with their names, plus text for a tipline at bottom)

First, download pictures of the four new suspects to: T:\AccuWeather\DesignerApp\content\MostWanted\Portraits

Open the app, advance with right-arrow icon to the Most Wanted template, right-click to access the EDITOR. Left-click on text elements to update suspect names. Left-click on each picture, then choose new picture in each TOUCHPOINT PATH box. Save each update you make.

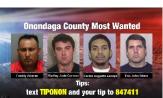

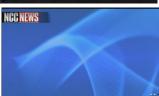

The TITLE and TIPS text on the graphic are NOT text

boxes; they are part of ONE TRANSPARANT IMAGE that is selected as the TITLE IMAGE under EDITOR>CONFIGURATION. But you can update the text and save it as a new TITLE IMAGE this way:

- Open the Powerpoint file titled ONONDAGA COUNTY MOST WANTED 4 in T:\AccuWeather\DesignerApp\content\MostWanted\
- I had to spill the text boxes off the top and bottom of the PowerPoint slide to get it big enough for the StoryTeller graphic, but it works as is; there are two text boxes. Update each one, and LEAVE EACH BOX WHERE IT IS.
- Select BOTH TEXT BOXES (hold SHIFT to select multiple boxes while clicking on them)

- Right-click on the outline of either of the selected boxes, and choose SAVE AS PICTURE to
  - T:\AccuWeather\DesignerApp\content\MostWanted\Overlay Choose a unique filename for your new image file. It will save as a transparent image.
- Finally, select this new image as the TITLE IMAGE under EDITOR>CONFIGURATION in DesignerApp, and drag it to center it, if necessary.
- 6) NCC Generic Background (can be used for quick placement of images, etc.)

Designer App works using still or video thumbnail images that contain touchpoints that trigger something to happen: open a still pic, or play a video.

#### RECORDING THE TOUCHSCREEN OUTPUT AS A VIDEOCLIP FOR USE IN A TV PACKAGE

It's possible a student might want to use a touchscreen graphic in a package (say, maybe the GAS TRACKER, or the MOST WANTED.) The student would not be seen at the touchscreen, but the output of the touchscreen apps could be recorded as an mp4 video file.

There is an app on the remote touchscreen PC called **OBS Studio** that allows recordings of the Touchscreen FROM THE REMOTE PC. It just captures the desktop, while the Touchscreen app is being run on the remote PC. To use this:

- 1) First, open **OBS Studio** (icon on the desktop)
- 2) It should already be set to record the desktop of the remote PC you'll see it in the main OBS window. If not, under the SOURCES window, click the + icon, and choose **Windows Capture**. It has been preset NOT to record/capture the cursor.
- 3) Prepare the touchscreen app you want to use, on the remote PC. Leave it in fullscreen.
- 4) When ready to record it, access OBS Studio by pressing ALT+TAB to choose OBS
- 5) Press START RECORDING, then return to the touchscreen app and execute the app
- 6) When finished, return to OBS Studio and press STOP RECORDING
- 7) You'll find the recording in C:\Users\touchscreen.NEWH-GN4JW12\Videos (the main VIDEOS folder of the touchscreen login)
- 8) Plug a thumbdrive into the remote PC and copy the video onto it, or email it, etc.